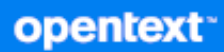

# GroupWise Web Brukerhåndbok

**April 2024**

#### **Juridiske merknader**

Copyright 1993–2024 Open Text.

De eneste garantiene for produkter og tjenester fra Open Text og dets datterselskaper og lisensgivere ("Open Text") er de som kan være fastsatt i garantierklæringene som følger med slike produkter og tjenester. Ingenting i dette dokumentet skal oppfattes som en tilleggsgaranti. Open Text skal ikke holdes ansvarlig for tekniske eller redaksjonelle feil eller utelatelser i dette dokumentet. Informasjonen i dette dokumentet kan bli endret uten forvarsel.

## **Innhold**

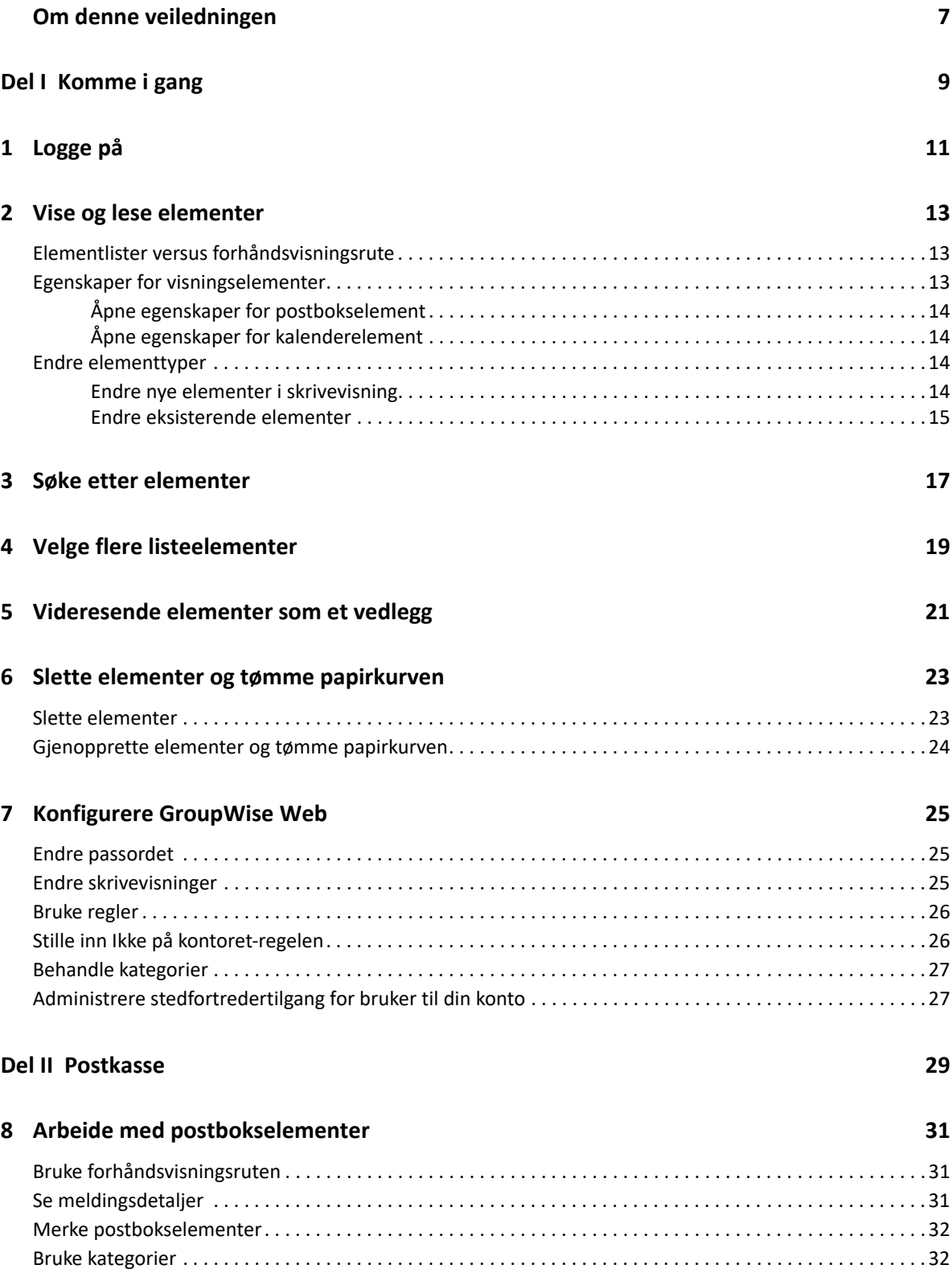

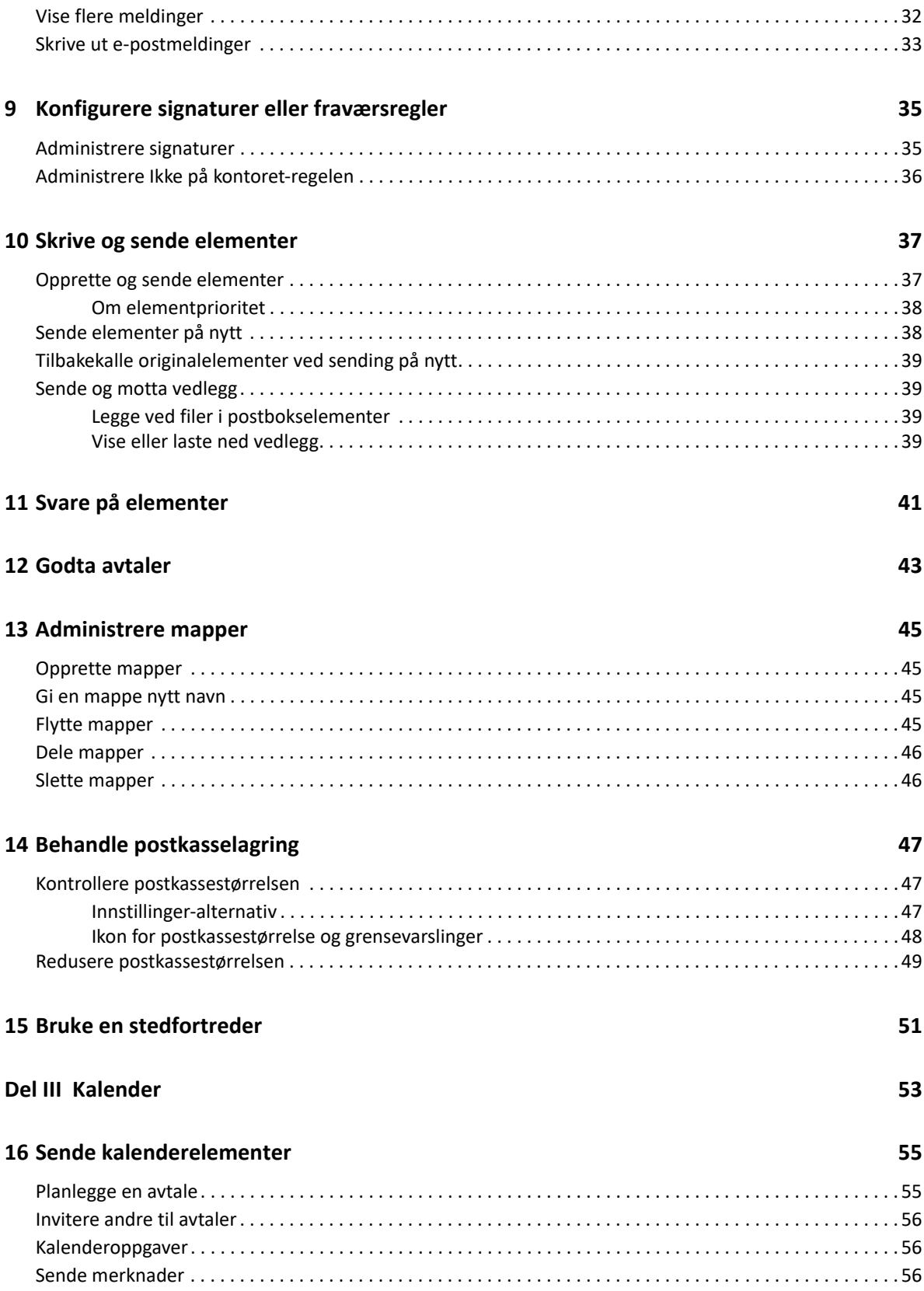

#### **[17](#page-58-0) Redigere kalenderelementer 59**

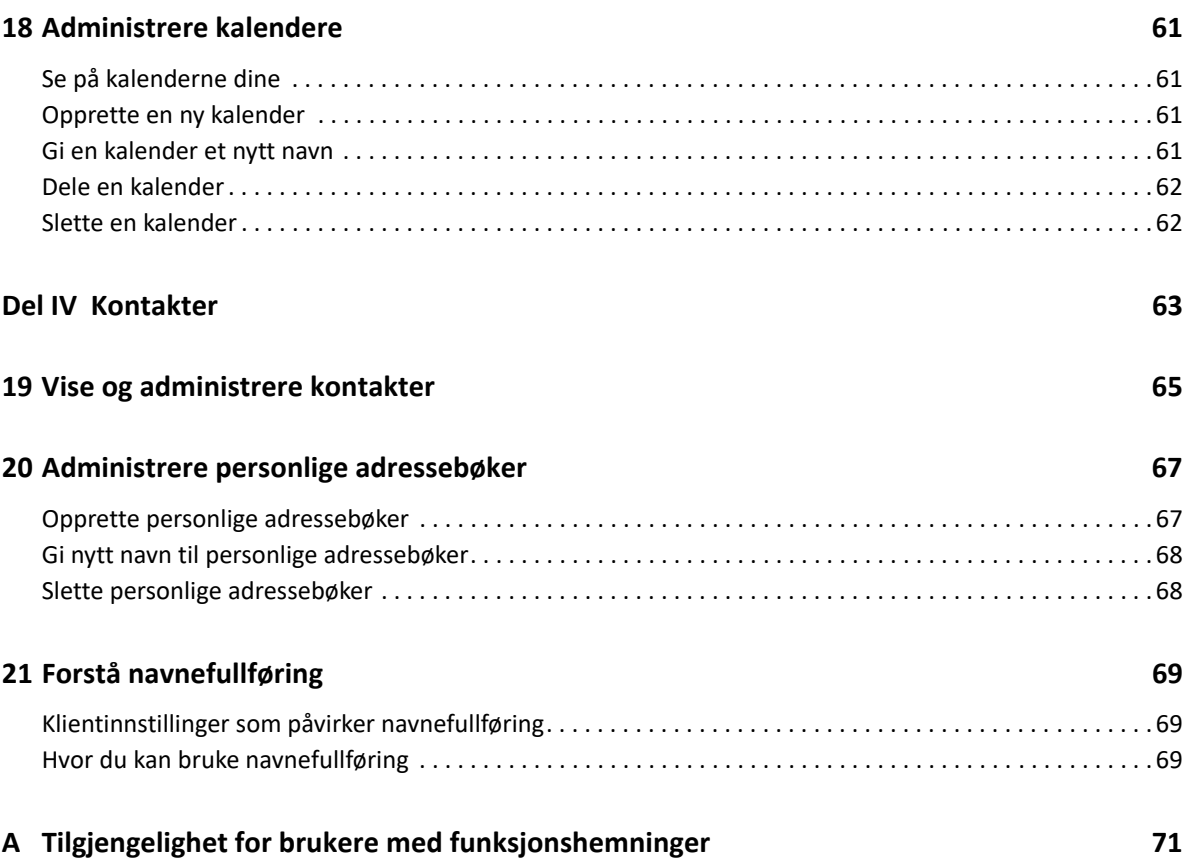

## <span id="page-6-0"></span>**Om denne veiledningen**

*Brukerhåndbok for GroupWise Web* gir konseptuell informasjon om GroupWise Web. Denne boken inneholder trinnvis veiledning for vanlige oppgaver.

#### **Tiltenkt målgruppe**

Denne boken gir informasjon for brukere som vil bruke GroupWise i nettleseren.

#### **Tilleggsdokumentasjon**

Hvis du vil ha den nyeste versjonen av denne veiledningen og andre GroupWisedokumentasjonsressurser, kan du gå til [dokumentasjonsnettstedet for GroupWise.](https://www.novell.com/documentation/groupwise/) Noe dokumentasjon blir tilgjengelig kort etter generell tilgjengeliggjøring på nasjonale språk utenom engelsk: fransk, tysk, japansk, portugisisk, spansk, forenklet kinesisk og tradisjonell kinesisk.

#### **Kontaktinformasjon**

Vi vil gjerne motta dine kommentarer og forslag om denne boken og den andre dokumentasjonen som følger med dette produktet. Du kan bruke **kommenter på dette emnet**-koblingen nederst på hver side i nettdokumentasjonen eller sende en e-post til [Documentation-Feedback@microfocus.com.](mailto:Documentation-Feedback@microfocus.com)

For spesifikke produktproblemer, ta kontakt med OpenText kundeservice på [https://](https://www.microfocus.com/support/GroupWise) [www.microfocus.com/support/GroupWise.](https://www.microfocus.com/support/GroupWise)

## <span id="page-8-0"></span><sup>I</sup>**Komme i gang**

I

Denne Komme i gang-informasjonen kan hjelpe deg med å komme raskt i gang med å bruke GroupWise Web. GroupWise Web er den nettbaserte plattformen for administrasjon av e-post for GroupWise-kontoen din. Når du bruker GroupWise-klienten til å administrere GroupWise-e-posten din, må du logge deg på en datamaskin som har klienten installert. Du kan imidlertid logge deg på GroupWise Web fra enhver datamaskin som har en støttet nettleser og internettilkobling. Pålogging fra mobile enheter og nettbrett støttes også når det er implementert av GroupWise-administratoren din.

For mer informasjon, se "Krav til GroupWise-bruker" i *Administrasjonsveiledning for GroupWise*.

Mens GroupWise-klienten har mer robuste muligheter, kan fleksibiliteten ved å logge deg på GroupWise-kontoen din fra nesten hvor som helst på GroupWise Web, gi deg betydelige fordeler for økt produktivitet når du er på farten. GroupWise Web legger også kontinuerlig til nye funksjoner og muligheter flere ganger i året.

- [Kapittel 1, "Logge på", på side 11](#page-10-1)
- [Kapittel 2, "Vise og lese elementer", på side 13](#page-12-3)
- [Kapittel 3, "Søke etter elementer", på side 17](#page-16-1)
- [Kapittel 4, "Velge flere listeelementer", på side 19](#page-18-1)
- [Kapittel 5, "Videresende elementer som et vedlegg", på side 21](#page-20-1)
- [Kapittel 6, "Slette elementer og tømme papirkurven", på side 23](#page-22-2)
- [Kapittel 7, "Konfigurere GroupWise Web", på side 25](#page-24-3)

# <span id="page-10-1"></span><span id="page-10-0"></span>1 <sup>1</sup> **Logge på**

Slik logger du på GroupWise Web-kontoen:

- **1** Gå til URL-adressen til din GroupWise Web-server i en nettleser.
- **2** Skriv inn ditt brukernavn og passord for GroupWise.
- **3** (Valgfritt) Hvis du bruker Advanced Authentication, kan du også bruke godkjenningsmetoden din til pålogging.

For mer informasjon om Advanced Authentication, se "Bruke Advanced Authentication" i *Brukerhåndbok for GroupWise -klienten*.

**4** Hvis du vil pålogges automatisk i fremtiden, velger du **La meg være pålogget**.

**MERK:** Brukere av Shortcut-appen i iOS 12 og nyere logges inn automatisk uansett om valget om å forbli pålogget er valgt eller ikke.

<span id="page-12-3"></span><span id="page-12-0"></span>Det kan være flere ulike grunner til å åpne et post- eller kalenderelement etter første gangs lesning. Du vil kanskje svare på eller videresende en e-post, invitere noen til et møte du opprinnelig gikk glipp av, se hvem som har godtatt en avtale, eller av mange andre grunner. Denne delen inneholder informasjon om de ulike måtene du kan åpne og vise elementer og egenskapene deres på.

- ["Elementlister versus forhåndsvisningsrute" på side 13](#page-12-1)
- ["Egenskaper for visningselementer" på side 13](#page-12-2)
- ["Endre elementtyper" på side 14](#page-13-2)

## <span id="page-12-1"></span>**Elementlister versus forhåndsvisningsrute**

Når du viser postkasseelementer, kan du ha forhåndsvisningsruten slått av eller på. Når den er av, vises alle elementene i postkassen i en listevisning som inkluderer navnet på avsenderen, emnetittelen og datoen elementet ble mottatt. Listevisningen kan være en preferanse for deg dersom du raskt vil sile elementer etter emnelinjen, da denne vil vise mer informasjon for elementer som har lange emnetitler.

Dobbeltklikk på elementet, med eller uten forhåndsvisningsruten aktivert, for å åpne elementet og lese det. Du kan ha flere elementer i visning med dette alternativet. De kontekstuelle alternativene på hovedverktøylinjen er kun aktive for ett eller flere valgte elementer i listen. Du kan derimot utføre handlinger på ethvert individuelt åpnet element ved å bruke tilhørende verktøylinje. For eksempel **Svar**, **Slett**, vis **Egenskaper** og så videre.

Hvis du har forhåndsvisningsruten aktivert via Innstillinger, kan du enkeltklikke på et element for å vise innholdet i elementet i denne ruten uten å åpne et eget elementvindu. Slik kan du raskt vise elementinnhold. Alle de kontekstuelle alternativene når du høyreklikker på et element i listen, er de samme med eller uten forhåndsvisningsruten åpen.

## <span id="page-12-2"></span>**Egenskaper for visningselementer**

Det er flere måter du kan åpne egenskapene til et element på, enten det er postbokselementer eller kalenderelementer. For å se flere egenskapsdetaljer når Egenskaper er åpnet, klikker du på **Avanserte egenskaper**. For å se færre egenskapsdetaljer når Avanserte egenskaper er åpnet, klikker du på **Grunnleggende egenskaper**.

- ["Åpne egenskaper for postbokselement" på side 14](#page-13-0)
- ["Åpne egenskaper for kalenderelement" på side 14](#page-13-1)

## <span id="page-13-0"></span>**Åpne egenskaper for postbokselement**

Det er to måter å åpne egenskapene til et postbokselement på, hvis forhåndsvisningsruten er slått av:

- Høyreklikk på et element i postbokslisten og velg **Egenskaper**. Dette vil åpne elementet med Grunnleggende egenskaper vist og Avanserte egenskaper-knappen synlig.
- Dobbeltklikk på et element i postbokslisten og velg Egenskaper-ikonet  $\Xi$ .

Det er også to måter å åpne egenskapene til et postbokselement på, hvis forhåndsvisningsruten er slått på:

- Høyreklikk på et element i postbokslisten og velg **Egenskaper**.
- Velg et element i postbokslisten og klikk på Egenskaper-ikonet  $\equiv$  i verktøylinjen for forhåndsvisningsruten.

**MERK:** Når du klikker på Egenskaper-ikonet med forhåndsvisningsruten på, blir dette en global innstilling for alle elementene i postbokslisten for den gjeldende innloggingsøkten. Egenskaper vil fortsatt bli vist for hvert påfølgende element du velger i listen til du klikker på Egenskaperikonet igjen for å skjule dem. Det samme gjelder Avanserte egenskaper.

## <span id="page-13-1"></span>**Åpne egenskaper for kalenderelement**

Åpning av egenskaper for kalenderelement fungerer på samme måte som å vise postkasseelementer med forhåndsvisningsruten slått av, med én ytterligere måte å åpne egenskaper på.

- Høyreklikk på et element i kalenderen og velg **Egenskaper**. Dette vil åpne elementet med Grunnleggende egenskaper vist og Avanserte egenskaper-knappen synlig.
- $\bullet$  Dobbeltklikk på et element i kalenderen og velg Egenskaper-ikonet  $\Xi$ .
- Enkeltklikk på et element i kalenderen, klikk på 3-prikksmenyen ··· i popup-boksen og velg **Egenskaper**.

## <span id="page-13-2"></span>**Endre elementtyper**

I GroupWise Web kan du endre et e-post-, avtale-, notat-, oppgave- eller telefonelement til en av de andre typene så lenge det ikke befinner seg i en delt mappe.

- ["Endre nye elementer i skrivevisning" på side 14](#page-13-3)
- ["Endre eksisterende elementer" på side 15](#page-14-0)

### <span id="page-13-3"></span>**Endre nye elementer i skrivevisning**

Slik endrer du elementtype for et **Ny melding**-, **Ny avtale**-, **Ny oppgave**-, **Nytt notat**- eller **Ny telefon**element.

Ha skrivevinduet åpent for et av elementene over, klikk på nedtrekkspilen for elementtypen med det tilhørende ikonet og velg en annen elementtype fra menyen. I eksempelet nedenfor vises nedtrekksmenyen for en **Ny avtale**:

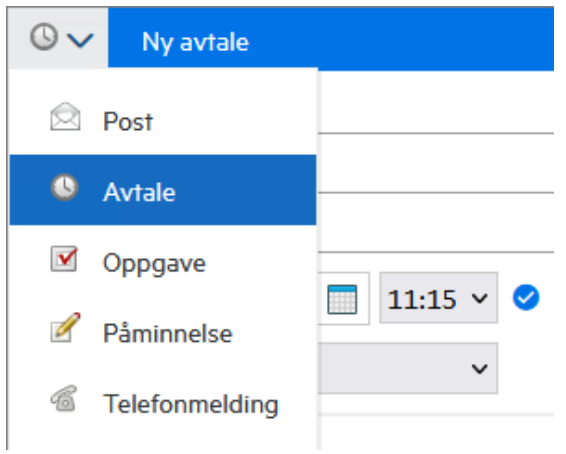

### <span id="page-14-0"></span>**Endre eksisterende elementer**

Du kan endre et element som er valgt i en liste fra verktøylinjen i forhåndsvisningsruten, fra høyreklikkmenyen og fra selve elementet når det er åpnet.

**Endring av verktøylinje.** Slik endrer du et valgt element i forhåndsvisningsruten:

- 1 Klikk på 3-prikksmenyen **···** på verktøylinjen og velg Endre til.
- **2** Velg elementtypen du vil endre til.

**Høyreklikk på endringen.** Slik endrer du et element fra kontekstmenyen:

- **1** Høyreklikk på elementet i en elementliste eller i kalendervisningen og velg **Endre til**.
- **2** Velg elementtypen du vil endre til.

**Åpne elementendringen.** Slik endrer du et eksisterende element som er åpnet:

- 1 Klikk på 3-prikksmenyen **···** på elementverktøylinjen og velg Endre til.
- **2** Velg elementtypen du vil endre til.

<span id="page-16-1"></span><span id="page-16-0"></span>Slik søker du etter elementer:

- Klikk i **Søk**-boksen og skriv inn søkekriteriene dine. Alle mappene dine blir gjennomsøkt.
- For å avslutte søket klikker du på en mappe i mappelisten.

# <span id="page-18-1"></span><span id="page-18-0"></span>4 <sup>4</sup>**Velge flere listeelementer**

Flere forskjellige alternativer er tilgjengelig ved bruk av tastatur, mus eller en kombinasjon av de to for å velge flere elementer i GroupWise Web-lister, for å inkludere elementer i Kontakter- og Postboks-mapper. Verktøylinjen presenterer ulike alternativer for valgte elementer, avhengig av mappetypen i visningen. Flere alternativer er tilgjengelige i høyreklikkmenyene for postboksmapper. Høyreklikk-hurtigmenyer for Kontakter støttes ikke for øyeblikket.

Høyreklikkmeny- og verktøylinjealternativer støtter bare vanlige handlinger som du kan utføre på flervalgte elementer. Hvis du for eksempel velger flere postbokselementer, kan du utføre alternativet **Marker som ulest** for de valgte elementene. Du kan imidlertid bare bruke **Svar** eller **Svar til alle** for én melding om gangen. Noen av valgalternativene som vises nedenfor, støttes kanskje ikke i alle lister.

Siden handlinger du kan utføre på utvalgte elementer fra hurtigmenyen eller verktøylinjen, dekkes i andre deler av denne veiledningen, er det bare virkemåte for flervalg som angis her.

#### **Mus- og/eller tastaturstøttet virkemåte:**

- *Venstreklikk*: Start en ny valgliste eller fjern alle bortsett fra det valgte elementet fra valglisten.
- *Venstreklikk + Ctrl-tast*: Legg til eller fjern et element fra valglisten.
- *Venstreklikk + Skift-tast*: Legg til eller fjern en hel blokk med elementer fra valglisten fra øverst til nederst i de valgte elementene, eller omvendt.

#### **Tastaturstøttet virkemåte:**

- *Home eller End*: Endre det valgte elementet til det som er øverst eller nederst i den rullbare listen.
- *Pil opp eller pil ned*: Endre det valgte elementet til det neste i listen (opp eller ned).
- *Pil opp eller pil ned + Skift*: Legg til eller fjern et element fra den valgte listen.
- *Pil opp eller pil ned + Ctrl*: Angi neste oppføring, opp eller ned, som fokuselement. Hvis du vil merke eller fjerne merkingen av et element i fokus, trykker du på *mellomromstasten*. Denne funksjonen er spesielt nyttig for tilgjengelighet.
- *Skift + Home eller End*: Velg elementer i grupper til toppen eller bunnen av den rullbare listen, og start med det valgte elementet.
- *Skift + Side opp eller Side ned*: Velg elementer i grupper til toppen eller bunnen av siden i visningen, og begynn med det valgte elementet.
- *Ctrl + A-tast*: Velg alle elementene i den gjeldende rullbare listen.

Hvis det er mer enn 100 elementer i mappen i visningen, og du vil velge alle, fortsetter du å bla til bunnen av listen til alle ønskede elementer er lastet inn, og trykker deretter på *Ctrl+A* igjen.

*Mellomromstast*: Merk eller fjern merking av gjeldende element i fokus.

**MERK:** For tastaturalternativer som bruker *Skift + End* og *Ctrl + A*-tastene, er det nyttig å forstå at standard listestørrelse er 100 elementer, forutsatt at det finnes så mange elementer i postboks- eller kontakter-mappen du viser. Når du flytter rullefeltet til slutten av listen, utvides det til de neste 100 elementene hvis aktuelt.

#### **Filterstøttet virkemåte:**

 *Filtrerte element*er: Hvis du allerede har flere elementer valgt i listen, kan du søke etter og velge elementer ved hjelp av listen Filter og *Venstreklikk + Ctrl-tasten*, så blir de lagt til i valglisten. Slett filteroppføringen (X) for å gå tilbake til den forrige listen i visningen. Du kan fortsette å legge til i valglisten aggregert ved å bruke filteret på denne måten.

## <span id="page-20-1"></span><span id="page-20-0"></span><sup>5</sup>**Videresende elementer som et vedlegg**

Ved behov kan du videresende postboks- og kalenderelementer som vedlegg. Dette er vanligvis nyttig for videresending av elementer som må svares på direkte.

Slik videresender du et postboks- eller kalenderelement som et vedlegg:

**1** Høyreklikk på elementet i postbokslisten eller på kalenderen, og velg **Videresend som vedlegg**.

Når meldingen åpnes, ser du det valgte elementet som et vedlegg nederst i meldingsvinduet. Du kan for øyeblikket bare videresende ett element om gangen.

- **2** Legg til mottakere og eventuelt ønsket meldingsinnhold i e-posten.
- **3** Klikk på **Send**.

**MERK:** Hvis et videresendt postbokselement har vedlegg, vil disse elementene også bli inkludert når du videresender det.

<span id="page-22-2"></span><span id="page-22-0"></span>6 <sup>6</sup> **Slette elementer og tømme papirkurven**

Disse delene forklarer alternativene for å slette elementer og gjenopprette eller tømme elementer fra papirkurven.

- ["Slette elementer" på side 23](#page-22-1)
- ["Gjenopprette elementer og tømme papirkurven" på side 24](#page-23-0)

## <span id="page-22-1"></span>**Slette elementer**

Du kan starte en **Slett**- eller **Slett og tøm**-operasjon på ulike måter avhengig av elementtypen. For eksempel:

- Høyreklikkmeny
- **◆ Slett-ikonet 回 på verktøylinjen (inkludert en kalenderelement-verktøylinje)**
- Nedtrekksmenyen **Slett** på verktøylinjen

I de fleste tilfellene når du starter en **Slett**-operasjon, åpnes en melding med alternativer basert på type og status for elementet. Unntak for denne meldingen er oppgaver som bare tilhører deg, og da blir de oppgavene ganske enkelt slettet uten melding når du klikker på  $\bar{m}$  eller et slettealternativ i en nedtrekks- eller høyreklikkmeny.

Virkemåten til de ulike Slett-alternativene du kanskje vil se, beskrives nedenfor:

#### **Slett**

Når det enkle **Slett**-alternativet utføres, fjernes elementet/elementene fra den aktuelle listen (Postboks, Kalender, Personlige kontakter) og plasseres i papirkurven hvor det kan gjenopprettes, hvis nødvendig.

#### **Slett og tøm**

Når alternativet **Slett og tøm** utføres, fjernes elementet/elementene fra den aktuelle listen og slettes permanent fra GroupWise.

#### **Fjern**

Avhengig og typen og tilstanden til elementene som er valgt, vil kanskje en **Fjern**-melding vises når du velger **Slett og tøm** for mer enn ett element. Formålet er å unngå utilsiktet permanent sletting av mange elementer.

#### **Slett fra**

**Slett fra** er en dialogvindusmeny som har en tilbakekallingsfunksjon når ett eller flere «sendte» elementer som er valgt for sletting, er i flere postbokser, noe som betyr både senderen (eieren) og én eller flere mottakere. For eksempel:

- *Min postkasse*: Sletter elementet kun fra din postkasse.
- *Mottakerens postkasse*: Sletter elementet kun fra mottakerens postkasse.
- *Alle postkasser*: Sletter elementet fra både din postkasse og alle mottakernes postkasse.
- *Tilbakekallingskommentar*: Dette alternativet er aktivert for alle kalenderelementer slik at du kan informere eventuelle mottakere av kanselleringen på deres kalender.

#### **Virkemåte for tilbakekalling**

Du kan bare tilbakekalle post- og telefonelementer dersom de er uåpnet når du sletter dem. Åpnet tilstand er irrelevant for kalenderelementer (oppgave, avtale og merknad) når du tilbakekaller.

Hvis et kalenderelement er gjentakende, vil du bli bedt om å velge blant eksisterende gjentakelsesalternativer når du sletter og tilbakekaller: **Denne forekomsten**, **Alle forekomster** og **Denne forekomsten og framover**.

**MERK:** Tilbakekallingsfunksjonen er bare for sendte elementer og støttes ikke for øyeblikket for elementer i personlige mapper.

### <span id="page-23-0"></span>**Gjenopprette elementer og tømme papirkurven**

Når du sletter elementer i GroupWise Web, fjernes disse elementene fra de respektive mappene og legges til i papirkurvmappen. Elementer som tømmes fra papirkurven, slettes permanent fra GroupWise Web. Du kan også gjenopprette elementer fra papirkurven for å gjenopprette dem til de opprinnelige mappene.

**MERK:** Det kan hende det også er en innstilling aktivert som automatisk fjerner elementer fra papirkurven, som overskrider en angitt varighet i dager. Kontakt GroupWise-administratoren hvis du vil ha mer informasjon.

Metodene for å gjenopprette eller tømme elementer fra papirkurven, er beskrevet nedenfor:

#### **Gjenopprette**

Du kan utføre en **Gjenopprett** fra papirkurven for å gjenopprette ett eller flere elementer som du velger i papirkurvlisten, via verktøylinjealternativet  $\Box$  eller høyreklikkalternativet.

#### **Tømme papirkurven**

Hvis du vil tømme alle elementer fra papirkurven, høyreklikker du på papirkurvmappen og klikker på **Tøm papirkurv**.

#### **Tømme valgte elementer**

Hvis du vil tømme bestemte elementer fra papirkurven, velger du ett eller flere elementer i papirkurvlisten, høyreklikker på elementene og velger **Tøm valgte elementer** eller velger **Tøm element** fra ellipsemenyen på verktøylinjen.

# <span id="page-24-3"></span><span id="page-24-0"></span>7 <sup>7</sup>**Konfigurere GroupWise Web**

Dette avsnittet inneholder informasjon om å stille inn en stedfortreder og endre andre alternativer i innstillingsmenyen.

- ["Endre passordet" på side 25](#page-24-1)
- ["Endre skrivevisninger" på side 25](#page-24-2)
- ["Bruke regler" på side 26](#page-25-0)
- ["Stille inn Ikke på kontoret-regelen" på side 26](#page-25-1)
- ["Behandle kategorier" på side 27](#page-26-0)
- ["Administrere stedfortredertilgang for bruker til din konto" på side 27](#page-26-1)

## <span id="page-24-1"></span>**Endre passordet**

Endre passordet:

- **1** Logg på GroupWise Web-kontoen.
- **2** Klikk på Innstillinger-ikonet **<sup>** $\Phi$ **</sup> og velg Passord.**
- **3** Skriv inn det gamle og det nye passordet ditt som angitt i feltene, og trykk på Enter.

**MERK:** Du kan fortsette den gjeldende økten din etter at du har endret passordet, men du må skrive inn det nye passordet i påloggingsskjermbildet neste gang du logger inn.

## <span id="page-24-2"></span>**Endre skrivevisninger**

GroupWise Web gjør det mulig for deg å skrive nye meldinger og signaturer enten i et integrert HTML-redigeringsprogram eller ren tekst.

HTML-redigeringsprogrammet støtter:

- Formatering av tegn og avsnitt, inkludert ulike skrifttyper og tekst- og bakgrunnsfarger.
- Uttrykksikoner.
- Hyperkoblinger.
- Innsetting og manipulering av bilder.
- Enkle tabeller.
- Nettleseralternativer som utheving av skrivefeil og vise høyreklikkvalg for å kopiere og lime inn osv.

For nye meldinger er det første redigeringsprogrammet det du har valgt som standard skrivevisning.

- □ For å velge standard skrivevisning klikker du på ikonet <sup>i⊙</sup>, velger Ren tekst eller HTML, og klikker deretter på **Lagre**.
- $\Box$  For å veksle mellom modusene for HTML og ren tekst bruker du ikonet  $\blacksquare$  i den nederste linjen.

**ADVARSEL:** Når du veksler fra HTML- til ren tekst-modus, mister du all formateringen.

Hvis du fortsetter forbi advarselen som vises, blir bare teksten igjen. GroupWise Web forkaster all formatering, alle bilder, koblinger og så videre. De blir ikke gjenopprettet ved å veksle tilbake til HTML-visning.

## <span id="page-25-0"></span>**Bruke regler**

Med GroupWise Web har du mulighet til å administrere de gjeldende reglene og opprette slette-, svar-, viderekoblings- og flytt-regler.

Slik administrerer du eller oppretter en regel:

**1** Klikk på (Innstillinger-ikonet) og velg **Regler**.

I Regler-menyen kan du foreta regeloperasjoner som Opprett, Rediger, Aktiver, Kjør eller Slett.

- **2** Velg regelen du vil redigere, eller klikk på  $\left(\frac{1}{2}\right)$  og velg regelen du vil opprette.
- **3** Gjør endringene du vil for regelen eller angi innstillingene for den nye regelen og klikk på OK.

## <span id="page-25-1"></span>**Stille inn Ikke på kontoret-regelen**

En Ikke på kontoret-regel er en type regel for automatisk svar. Når du oppretter og aktiverer en Ikke på kontoret-regel, blokkerer GroupWise kalenderen din med heldagshendelser for datoene du angir, og viser deg med statusen "Ikke på kontoret". Du kan også konfigurere den for en del av dagen ved å deaktivere **Opprett heldagshendelse** og la regelen gjelde både interne og eksterne mottakere.

Slik oppretter du en Ikke på kontoret-regel:

- **1** Klikk på (Innstillinger-ikonet) og velg **Ikke på kontoret-regel**.
- **2** Gjør ett av følgende:
	- Hvis regelen gjelder én eller flere hele dager, velger du **Still inn et datoomfang** og bruker kalenderwidgetene til å stille inn **Start**- og sluttdatoene.
	- Hvis regelen gjelder for én tidsblokk innenfor én dag, velger du **Still inn et datoomfang** og fjerner valget for **Opprett heldagshendelse**. Sistnevnte handling åpner valgboksene for tid. Konfigurer et tidsomfang fra valgboksene.
- **3** Angi et emne og en eventuell meldingstekst i henholdsvis Emne- og Melding-feltene.
- **4** Hvis nødvendig, konfigurer alternativene på fanen **Eksterne brukere**.
- **5** Klikk **Lagre**.

**MERK:** Ikke på kontoret-regelen aktiveres som standard når du oppretter den. Du kan deaktivere den når som helst. I tillegg er også valgboksen **Inkluder melding mottatt fra avsender** valgt som standard. Dette alternativet hjelper deg med å identifisere konteksten for e-postvekslingen i svarene.

For mer informasjon om Ikke på kontoret-regelen, se "Opprette en Ikke på kontoret-regel" i *Brukerhåndbok for GroupWise-klienten*.

## <span id="page-26-0"></span>**Behandle kategorier**

Ved hjelp av kategorier kan du organisere elementene. Du kan tilordne en kategori til ethvert kalender- eller postkasseelement. Du kan opprette og legge til kategorier, og gi hver kategori en farge som identifiserer den. Fargene vises i elementlisten og i kalenderen.

En liste over kategorier gis deg som standard, som du kan bruke som vedlegg til elementer i GroupWise Web. De fleste standardkategorier har en "prioritetskontekst", men du kan opprette egendefinerte kategorier som kan brukes i enhver kontekst som er nyttig for deg.

Slik behandler du kategorilisten:

**1** Klikk på (Innstillinger-ikonet) og velg **Behandle kategorier**.

Merk at du også får tilgang til dette alternativet ved å klikke på **Behandle** i nedtrekksmenyen Kategoriser på verktøylinjen.

**2** Klikk på Legg til for å opprette en ny kategori eller 回 (sletteikonet) for å fjerne en kategori fra listen.

Hvis du legger til en ny kategori, klikker du på det fargede sirkelikonet for å åpne fargevalgboksen, og klikker deretter på hakemerket for å lagre den nye kategorien.

**MERK:** Redigering av navn eller farge på en eksisterende kategori støttes ikke for øyeblikket. Hvis du må endre en kategori, må du slette den og opprette en ny i dens sted med de tiltenkte endringene.

### <span id="page-26-1"></span>**Administrere stedfortredertilgang for bruker til din konto**

Slik administrerer du stedfortredertilgang for bruker til kontoen din:

- **1** Klikk på (Innstillinger-ikonet) øverst til høyre på menylinjen.
- **2** Velg **Administrer stedfortredertilgang**.
- **3** Skriv inn navnet på en bruker, og gi dem rettighetene du vil de skal ha i postkassen din

eller

Klikk på navnet på en bruker for å endre stedfortrederrettighetene deres. Du kan også slette brukeren slik at vedkommende ikke har stedfortrederrettigheter til postboksen din.

# <span id="page-28-0"></span>II**Postkasse**

II

Denne delen inneholder informasjon for utføring av generelle oppgaver for postboksen, arbeid med postelementer og administrasjon av postboksmapper.

- [Kapittel 8, "Arbeide med postbokselementer", på side 31](#page-30-3)
- [Kapittel 9, "Konfigurere signaturer eller fraværsregler", på side 35](#page-34-2)
- [Kapittel 10, "Skrive og sende elementer", på side 37](#page-36-2)
- [Kapittel 11, "Svare på elementer", på side 41](#page-40-1)
- [Kapittel 12, "Godta avtaler", på side 43](#page-42-1)
- [Kapittel 13, "Administrere mapper", på side 45](#page-44-4)
- [Kapittel 14, "Behandle postkasselagring", på side 47](#page-46-3)
- [Kapittel 15, "Bruke en stedfortreder", på side 51](#page-50-1)

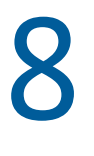

## <span id="page-30-3"></span><span id="page-30-0"></span><sup>8</sup>**Arbeide med postbokselementer**

Disse delene gir informasjon som er spesifikk for å vise og arbeide med postbokselementer.

- ["Bruke forhåndsvisningsruten" på side 31](#page-30-1)
- ["Se meldingsdetaljer" på side 31](#page-30-2)
- ["Merke postbokselementer" på side 32](#page-31-0)
- ["Bruke kategorier" på side 32](#page-31-1)
- ["Vise flere meldinger" på side 32](#page-31-2)
- ["Skrive ut e-postmeldinger" på side 33](#page-32-0)

## <span id="page-30-1"></span>**Bruke forhåndsvisningsruten**

Forhåndsvisningsruten gir deg mulighet til å vise elementene dine uten å åpne dem helt. Den ligner på Hurtigvisning i GroupWise-klienten. I forhåndsvisningsruten kan du gjøre følgende:

- Slett, Svar, Svar alle, Videresend, Godta, Avvis, Velg kategorier, Merk som lest eller Ulest, Merk som privat og Flytt på elementet i den øverste menylinjen.
- ◆ Klikk på Egenskaper-ikonet **ie på et element for å vise egenskapene dets.**
- Skriv et énlinjesvar for et element og send det.

Du kan aktivere eller deaktivere forhåndsvisningsruten ved å gjøre følgende:

- **1** Klikk på Innstillinger-knappen  $\Phi$ .
- **2** Velg **Veksle forhåndsvisningsrute**.

## <span id="page-30-2"></span>**Se meldingsdetaljer**

For å se meldingsdetaljer må du bruke forhåndsvisningsruten. Slik ser du meldingsdetaljer.

- $\square$  I menylinjen for forhåndsvisningsruten øverst klikker du på  $\equiv$ . Forhåndsvisningsruten bytter til meldingsdetaljene. Du kan klikke på **Avanserte egenskaper** for å se avanserte detaljer.
- $\Box$  For å bytte tilbake til meldingen klikker du på  $\equiv$ .

## <span id="page-31-0"></span>**Merke postbokselementer**

Du kan merke elementer som lest, ulest, privat, fullstendig eller ufullstendig ved å høyreklikke på elementet i elementlisten eller fra forhåndsvisningsruten.

Slik merker du et element i elementlisten:

- **1** Høyreklikk på elementet.
- **2** Velg alternativet i hurtigmenyen.

Slik merker du et element i forhåndsvisningsruten:

- □ Klikk på 3-prikksmenyen ··· på verktøylinjen, og velg alternativet.
- $\Box$  Hvis du vil merke en oppgave som Fullført eller Ufullstendig, klikker du på avmerkingsboksen **Fullført** ved siden av datoen i meldingen øverst til høyre.

Hvis du vil merke et åpent element, klikker du på 3-prikksmenyen ··· på verktøylinjen for elementet, og velger alternativet.

## <span id="page-31-1"></span>**Bruke kategorier**

Med Kategorier kan du administrere elementene i postboksen. For å bruke kategorier må du bruke forhåndsvisningsruten. Slik tildeler du en kategori til et element:

- **1** I menylinjen for forhåndsvisningsruten øverst klikker du på  $\circlearrowright \vee$ .
- **2** Velg kategoriene du vil bruke for det elementet. Kategorifargen vises ved siden av elementet i elementlisten.

Hvis du ikke ser en kategori du kan tenke deg, klikker du på **Administrer** øverst. Du kan så opprette og slette kategorier.

### <span id="page-31-2"></span>**Vise flere meldinger**

Du kan ha flere meldinger åpne samtidig, som beskrevet nedenfor.

- □ Når du dobbeltklikker på en e-postmelding, åpnes den i et eget vindu.
- $\Box$  Hvis du åpner en annen melding mens den første fortsatt er åpen, vises den til venstre for den første meldingen (såfremt begge får plass i leservinduet).

Hvis det ikke er plass i leservinduet til å vise begge meldingene, vises den som ble åpnet eller valgt sist, øverst.

- $\Box$  Når den andre meldingen åpnes, vises faner for hver åpen melding nederst i leservinduet.
- $\square$  En ny fane legges til for hver melding som åpnes.

Hvis du klikker på en meldings tilknyttede fane, vises meldingen.

## <span id="page-32-0"></span>**Skrive ut e-postmeldinger**

Du kan skrive ut e-postmeldinger som er helt åpne eller som vises i forhåndsvisningsruten.

Klikk på skriverikonet **og** bruk den standard utskriftsdialogen som vises.

GroupWise Web støtter utskriftselementer, vedlegg, innebygde elementer og samtaledata.

9

<span id="page-34-2"></span><span id="page-34-0"></span><sup>9</sup>**Konfigurere signaturer eller fraværsregler**

Du kan opprette én eller flere standardsignaturer for å automatisere signaturer i meldingene dine. Du kan også konfigurere en regel for å sende en fraværsmelding ved behov.

- ["Administrere signaturer" på side 35](#page-34-1)
- ["Administrere Ikke på kontoret-regelen" på side 36](#page-35-0)

## <span id="page-34-1"></span>**Administrere signaturer**

Med GroupWise Web har du mulighet til å lage, velge, modifisere og slette signaturene dine og bruke enhver global signatur som er tilgjengelig for bruk.

- **D** Klikk på Innstillinger-ikonet øverst i appvinduet. **P** og velg Signaturer.
- Du aktiverer en standardsignatur ved å velge alternativet **Slå på min signatur**.
	- For å legge til standardsignaturen din i nye meldinger, velger du **Legg til automatisk**.
	- For å velge om du vil legge til standardsignaturen i en ny melding, velger du **Klikk for å legge til**.
- $\Box$  For å lage en ny signatur klikker du på  $+$  LEGG TIL , angir et signaturnavn, bruker HTML-redigering til å lage signaturen, og klikker deretter på **Lagre**.
- $\Box$  Hvis du vil endre en signatur, klikker du på den i signaturlisten, foretar ønskede endringer og klikker deretter på **Lagre**.
- Får å angi en signatur som standardsignatur åpner du signaturen for redigering, aktiverer alternativet **Lag standardsignatur**, og klikker deretter på **Lagre**.

Hvis du vil endre standarden til en annen signatur i **Signaturer**-listen, gjentar du prosessen for en annen signatur. Dette fjerner angivelsen fra den andre signaturen.

**MERK:** Standardsignaturen har en stjerne (\*) føyd til navnet i Signaturer-listen.

 For å legge til én av signaturene dine i en e-post, må du ha aktivert alternativet **Slå på min signatur** og laget én eller flere signaturer.

Hvis du har valgt alternativet **Legg til automatisk**, legges standardsignaturen til umiddelbart når du begynner å lage en ny e-post.

Hvis du har valgt alternativet **Klikk for å legge til**, kan du legge til signaturen når som helst mens du lager en ny e-post.

- $\square$  Signaturen mister ikke HTML-formateringen selv om du veksler mellom skrivevisning i ren tekst og HTML. Signaturen bare veksler frem og tilbake mellom ren tekst- og HTML-formatering.
- □ Hvis du vil fjerne en signatur fra Signaturer-listen og slette den fra GroupWise, klikker du på **Slett-ikonet 回 for den signaturen.**
- □ Hvis organisasjonen din har «globale» signaturer for organisasjonen, kan du legge til disse når du sender meldinger.

## <span id="page-35-0"></span>**Administrere Ikke på kontoret-regelen**

Slik redigerer du Ikke på kontoret-regelen:

- **1** Klikk på -ikonet og velg **Ikke på kontoret-regel**.
- **2** Skriv inn informasjonen for Ikke på kontoret-regelen og klikk på OK.
## 10 <sup>10</sup>**Skrive og sende elementer**

Når Postboks- eller Kalender-hodet er valgt i GroupWise Web, kan du opprette og sende følgende elementer:

- E-post
- Avtaler
- Oppgaver
- Merknader
- Telefonmeldinger

Du kan også sende på nytt og tilbakekalle elementer som oppfyller et spesifisert kriterium. Se avsnittene nedenfor for mer informasjon.

- ["Opprette og sende elementer" på side 37](#page-36-0)
- ["Sende elementer på nytt" på side 38](#page-37-0)
- ["Tilbakekalle originalelementer ved sending på nytt" på side 39](#page-38-0)
- <span id="page-36-1"></span>["Sende og motta vedlegg" på side 39](#page-38-1)

#### <span id="page-36-0"></span>**Opprette og sende elementer**

Slik oppretter og sender du et element:

**1** Hold musen over **Skriv**-knappen, og velg typen element du vil sende: **E-post**, **Oppgave**, **Telefon**, **Avtale** eller **Notat**.

eller

Klikk på **Skriv** for å sende en e-post.

- **2** Bruk navnefullføring til å legge til mottakere i elementet, hvis relevant.
- **3** Fyll ut feltene for elementtypen du har valgt.
- **4** Hvis du vil sende elementet med **Høy** eller **Lav** prioritet, klikker du på ikonet for elementprioritet

 $\frac{1}{2}$   $\sigma$  for å åpne menyen og endre prioriteten.

Se [Om elementprioritet](#page-37-1) for mer informasjon.

**5** Når du er klar til å sende elementet, klikker du på **Send**.

**TIPS:** Når du klikker på en e-postadresse mens du viser et element i GroupWise Web, åpnes vinduet for å skrive e-post i GroupWise Web i stedet for å åpne standard e-posthåndterer på OS-plattformen.

#### <span id="page-37-2"></span><span id="page-37-1"></span>**Om elementprioritet**

Standardinnstillingen når du skriver og sender en av elementtypene i GroupWise Web, er **Standard**. Elementer som sendes med standard prioritet, skilles ikke grafisk fra hverandre. Hvis du imidlertid endrer prioritet til Høy eller Lav, endres ikonet for e-postelementene for å indikere den relevante prioriteten. Også når du viser elementer med en av disse prioritetene fra et åpent element eller i forhåndsvisningsruten, vises det relevante banneret (se nedenfor) øverst i meldingsområdet.

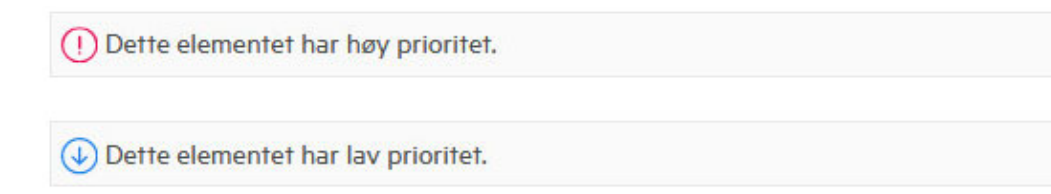

## <span id="page-37-0"></span>**Sende elementer på nytt**

Noen ganger vil du kanskje sende på nytt eller til og med tilbakekalle postelementer, kanskje på grunn av disse årsakene:

- Informasjon mangler eller er feil i emnelinjen eller hovedteksten i meldingen
- Du må legge til eller utelate en adressat i Til-, Kopi- eller Blindkopi-linjene
- Du må legge til, endre eller fjerne et vedlegg

I GroupWise Web kan du redigere og sende originale post- og telefonmeldinger på nytt, og til og med tilbakekalle den typen meldinger når de er ulest.

Hvis du vil fjerne originalelementet som del av Send på nytt, kan du se [neste avsnitt](#page-38-0) om å tilbakekalle originalelementet.

Slik sender du en original post- eller telefonmelding på nytt:

- **1** Velg det sendte postelementet i mappen Sendte elementer, eller dersom du også er en mottaker av meldingen, kan du velge den i postkassemappen.
- **2** Velg **Send på nytt** fra ellipsenedtrekksmenyen på verktøylinjen.

**MERK:** Alternativet Send på nytt er også i menyen dersom du høyreklikker på et element.

- **3** Foreta de ønskede endringene i meldingsteksten eller i adressat- eller emnelinjen.
- **4** Klikk på **Send**.

## <span id="page-38-0"></span>**Tilbakekalle originalelementer ved sending på nytt**

Du kan tilbakekalle telefon- og postelementer når du sender dem på nytt. Originalelementene tilbakekalles bare fra postboksene til de mottakerne som ikke har lest elementene. Uleste postmeldinger erstattes av den nye meldingen, men leste postmeldinger tilbakekalles ikke, og postboksene til de mottakerne vil inneholde både originalmeldingen og den som ble sendt på nytt.

Slik tilbakekaller du en original post- eller telefonmelding fra mottakere som ikke har lest den:

- **1** Velg det sendte postelementet i mappen Sendte elementer, eller dersom du også er en mottaker av meldingen, kan du velge den i postkassemappen.
- **2** Velg **Send på nytt** fra ellipsenedtrekksmenyen på verktøylinjen.
- **3** Foreta de ønskede endringene i meldingsteksten, adressat- eller emnelinjen og vedlegg.
- **4** Påse at glidebryteren **Vil du tilbakekalle originalelementet?** er aktivert, og klikk på **Send**.

#### <span id="page-38-1"></span>**Sende og motta vedlegg**

Både å legge ved filer og å vise eller laste ned filer i postelementer er forenklet i GroupWise Web.

- ["Legge ved filer i postbokselementer" på side 39](#page-38-2)
- ["Vise eller laste ned vedlegg" på side 39](#page-38-3)

#### <span id="page-38-2"></span>**Legge ved filer i postbokselementer**

Når du sender et element, må du gjøre ett av følgende for å legge ved en fil i skrivevisning:

 $\bullet$  Klikk på vedleggsikonet  $\emptyset$  i den nedre verktøylinjen for å velge en fil du vil legge ved.

eller

 Dra og slipp en fil direkte over den nedre verktøylinjen, hvor det står "Slipp vedlegg her" i dempet tekst.

**TIPS:** I begge tilfellene kan du velge flere filer samtidig å legge ved, enten i vedleggsvinduet eller ved å dra og slippe filer.

#### <span id="page-38-3"></span>**Vise eller laste ned vedlegg**

Når du mottar et element, vises vedlegg nederst i elementet med et ikon som representerer hva det er.

**Vise vedlegg.** Slik viser du vedlegget:

Klikk på vedleggsikonet for å se en HTML-forhåndsvisning av elementet.

**MERK:** PowerPoint-filer blir ikke gjengitt dersom Document Viewer Agent (DVA) er på Linux. Ta kontakt med administratoren hvis du har spørsmål.

**Laste ned vedlegg.** Slik laster du ned vedlegg:

- Klikk på nedlastingsknappen  $\frac{1}{\sqrt{2}}$ .
- Hvis det er flere vedlegg, kan du vise dem individuelt, laste dem ned individuelt eller klikke på **Last ned alle (x elementer)** for å laste dem ned sammen i en zip-fil.

**MERK:** Filer lastes ned i henhold til innstillingene du har konfigurert i nettleseren din.

- Hvis du mottar en melding med Mime.822-formatering, kan du laste ned Mime.822-meldingen ved å gjøre følgende:
	- 1. Velg elementet med forhåndsvisningsruten vist, eller åpne den.
	- 2. Gå til **Egenskaper** > **Avanserte egenskaper**.
	- 3. Klikk på **Mime.822**-koblingen i Filer-delen av Avanserte egenskaper.

## 11 <sup>11</sup>**Svare på elementer**

**MERK:** Når du svarer på et element, brukes elementets skrivevisning (ren tekst eller HTML) til svaret.

- **Énlinje-hurtigsvar:** Slik sender du et énlinje-hurtigsvar til alle:
	- 1. Klikk på **Svar alle** i **forhåndsvisningsruten**.
	- 2. Skriv svaret ved å bruke den tilgjengelige HTML-formateringen etter behov.
	- 3. Klikk på **Send**.

Meldingens sendt-status vises til venstre for **Send**-knappen:

- **+** Sender mens meldingen behandles
- **Sendt** når prosessen er fullført
- **Fullstendige svar:** Slik sender du et fullstendig svar på et element:
	- 1. Klikk på **Svar** eller **Svar alle** i **forhåndsvisningsruten**.

eller

Dobbeltklikk på elementet.

2. Skriv svaret ditt på elementet.

Skriv-visningen for den opprinnelige meldingen avgjør hvilken visning du bruker for svaret ditt.

- 3. Klikk på **Send**.
- **Svare på innebygde elementer:** Hvis du mottar en e-post som har ett eller flere innebygde elementer (vedlagt e-post), kan du svare direkte på et innebygd element ved å velge det i rullegardinlisten Vedlegg før du svarer på e-posten. Når det vedlagte elementet er valgt, endres **Fra**-, **Til**-, og **Emne**-linjene til den vedlagte e-posten.

Denne funksjonen fungerer i forhåndsvisningsruten, for hurtigsvar, og i et åpent meldingsvindu som har ett eller flere innebygde elementer.

**MERK:** Det øverste elementet i Vedlegg-listen er alltid det mottatte elementet, ikke et innebygd element. Hvis du allerede har valgt et vedlegg, kan du gå tilbake til det mottatte elementet for å få et usendt svar ved å endre utvalget til det første elementet i listen.

# 12 <sup>12</sup>**Godta avtaler**

Slik godtar du avtaler:

Klikk på **Godta** i topplinjen i forhåndsvisningsruten.

eller

Åpne avtalen og klikk på **Godta** i topplinjen.

Denne delen inneholder informasjon om handlingene du kan utføre når postbokshodet er i fokus.

- ["Opprette mapper" på side 45](#page-44-0)
- ["Gi en mappe nytt navn" på side 45](#page-44-1)
- ["Flytte mapper" på side 45](#page-44-2)
- ["Dele mapper" på side 46](#page-45-0)
- ["Slette mapper" på side 46](#page-45-1)

### <span id="page-44-0"></span>**Opprette mapper**

Du kan opprette mapper i postboksen for å organisere e-postmeldingene dine.

Slik oppretter du en mappe:

- **1** Høyreklikk på den tiltenkte overordnede mappen og velg **Ny mappe**.
- **2** Skriv inn navnet på den nye mappen og trykk på **Enter**.

#### <span id="page-44-1"></span>**Gi en mappe nytt navn**

Endre navn på mapper:

- **1** Høyreklikk på undermappen i mappelisten og velg **Gi nytt navn**.
- **2** Skriv inn et annet navn over det eksisterende navnet, og trykk på Enter eller klikk på merket.

#### <span id="page-44-2"></span>**Flytte mapper**

Du kan flytte undermapper som er opprettet i postboksen og hjem-mappene.

Slik flytter du en mappe:

Dra mappen dit du vil den skal vises i mappelisten. Du kan neste mapper ved å slippe dem i en annen mappe. Mappen blir fremhevet i grønt hvis du kan neste mappen og rødt hvis dette ikke er mulig.

#### <span id="page-45-0"></span>**Dele mapper**

Du kan dele undermapper som er opprettet i postboksen og hjem-mappene.

Slik deler du en mappe:

- **1** Høyreklikk på mappen du vil dele, og velg **Deling**.
- **2** Skriv inn navnene på personene du vil dele mappen med, og velg dem når de fylles ut automatisk.
- **3** Velg hvilke tillatelser du vil gi til hver enkeltperson (Legg til, rediger, slett), og klikk deretter på **Lagre**.

Brukere får tilsendt en melding der det står at du har delt en mappe med dem. Hvis noen deler en mappe med deg, kan du godta delingen i varslingsmeldingen.

#### <span id="page-45-1"></span>**Slette mapper**

Du kan dele undermapper som er opprettet i postboksen og hjem-mappene.

Slik sletter du en mappe:

- **1** Høyreklikk på mappen du vil slette, og velg **Slett**.
- **2** Klikk på **Slett** i bekreftelsesmeldingen.

## 14 <sup>14</sup>**Behandle postkasselagring**

Mange organisasjoner implementerer kontroller for å behandle datalagring på systemserverne for å øke effektiviteten og redusere kostnadene. Postkassedata er en type lagring som ofte tar mye diskplass. Derfor har GroupWise administratorkontroller for å behandle postkassestørrelsen. Hvordan disse kontrollene brukes av administratorer, varierer fra organisasjon til organisasjon. Dette avsnittet inneholder informasjon om hva du som bruker kan og får se når du er logget på GroupWise Web som resultat av disse kontrollene, samt handlingene du kan utføre for å gjøre din del for å bidra til å behandle postkasselagring.

Noen av alternativene du ser for å kontrollere postkassestørrelsen, avhenger av kontrollene som er implementert av administratoren. Der dette er tilfelle, er fremhevet i avsnittene nedenfor.

- ["Kontrollere postkassestørrelsen" på side 47](#page-46-0)
- ["Redusere postkassestørrelsen" på side 49](#page-48-0)

#### <span id="page-46-0"></span>**Kontrollere postkassestørrelsen**

Du kan regelmessig kontrollere størrelsen eller mengden lagring i postboksen, og selv styre den lagringen, eller du kan ha blitt pålagt begrensninger som hindrer deg i å utføre visse handlinger hvis du ikke reduserer størrelsen på postkassen.

- ["Innstillinger-alternativ" på side 47](#page-46-1)
- ["Ikon for postkassestørrelse og grensevarslinger" på side 48](#page-47-0)

#### <span id="page-46-1"></span>**Innstillinger-alternativ**

Nedtrekksmenyen Innstillinger har et alternativ som er merket **Kontroller postkassestørrelse**. Dette alternativet er alltid tilgjengelig og uavhengig av administratorkontrollene av postkasselagringen. Hvis du åpner dette alternativet, kan du vise **Lagringsplass i postkasse**. Hvis lagringsgrensene er stilt inn av administratoren, angir denne dialogboksen hvor mye lagring, i prosent, du for øyeblikket har brukt i postkassen din. Hvis ingen kontroller er implementert, vil den alltid vise 0 % uansett hvor mange elementer du har i postkassen.

**MERK:** Stedfortrederatferd for å vise postkassestørrelse er for øyeblikket annerledes enn i GroupWise Client. Stedfortrederbrukeren må ha lese- og skrivetilgang til alle elementtyper for å kunne se alternativet **Kontroller postkassestørrelse** i Innstillinger-menyen.

Hvis en grense er stilt inn for postkassen din (eller selv om det ikke er det), er det handlinger du kan utføre direkte fra **Lagringsplass i postkasse** for å [redusere størrelsen](#page-48-0) eller postkassen. Informasjonen vises som fire elementtype-knapper: **Papirkurv**, **Sendt**, **Mottatt** og **Personlig/utkast**.

Ingen elementer vises første gang du åpner **Lagringsplass for postkasse** for hver nye påloggingsøkt, men når du først åpner funksjonen og klikker på en elementknapp, blir dataene hurtigbufret for den elementtypen og for alle andre typer du velger. Påfølgende åpning av dialogboksen i samme påloggingsøkt vil vise samme hurtigbufrede liste eller lister. For å oppdatere en liste, må du slette minst ett element i den listen eller oppdatere nettleserinnholdet.

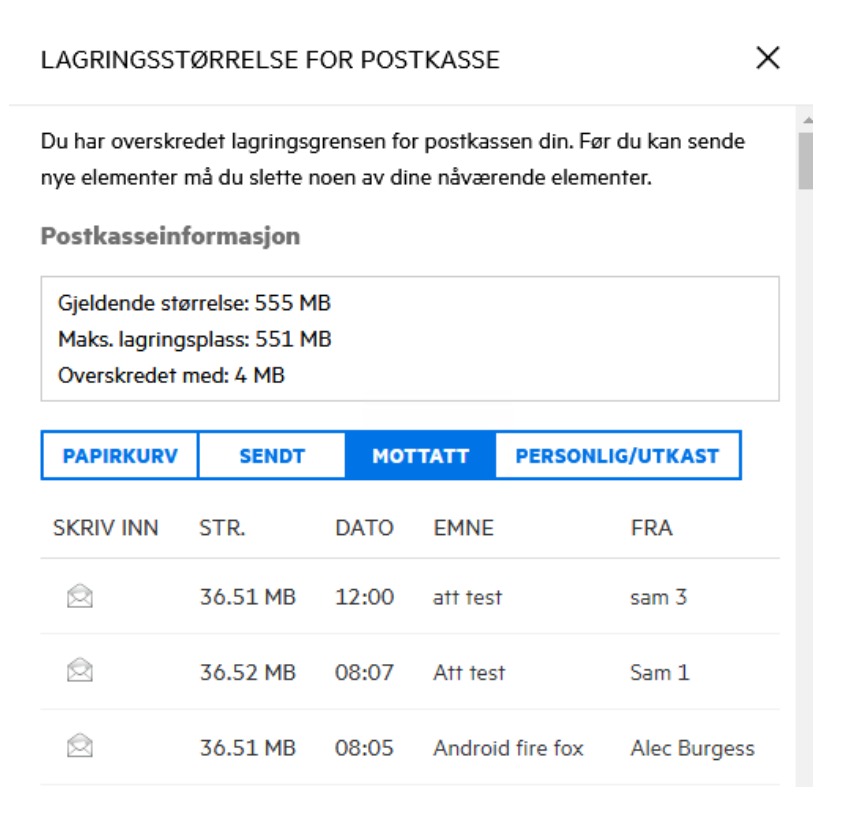

Listen sorteres etter de største elementene i postkassen, i fallende størrelse. Hvis du vil endre sorteringen til stigende, klikker du bare på overskriften **Str.** (Størrelse) i datatabellen.

For mer informasjon om hvordan du reduserer lagringsplassen i postkassen direkte fra dialogboksen Lagringsplass i postkasse, eller generelt, se [Redusere postkassestørrelsen](#page-48-0).

#### <span id="page-47-0"></span>**Ikon for postkassestørrelse og grensevarslinger**

Hvis lagringsgrenser for postkassen er implementert av GroupWise-administratoren, vil du se et måler-ikon mellom Innstillinger- og Logg ut-ikonene øverst i høyre hjørne av web-appen, som representerer gjeldende lagringsnivå for postkassen din. Hvis du legger markøren over ikonet, vises gjeldende lagringsprosent i forhold til den innstilte grensen.

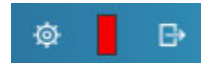

Tre ulike farger er mulig i denne måleren: grå, gul og rød. Disse fargene representerer følgende:

- **Grå** postkassestørrelsen er innenfor akseptable grenser med plass til mer lagring.
- **Gul** postkassestørrelsen har oversteget varslingsgrensen som er angitt av administratoren.

Denne innstillingen angis for å gi deg tid til å rydde opp i postkassen før det innføres begrensninger.

 **Rød** – postkassestørrelsen har oversteget lagringsgrensen og du vil ikke kunne sende e-post før du gjør tiltak for å redusere postkassestørrelsen.

I tillegg til de visuelle indikatorene, kan du åpne **Lagringsplass i postkasse** direkte fra målerikonet hvis du klikker på det. Hvis innkommende e-post forårsaker "rød" lagringsstatus mens du er logget ut, åpnes denne dialogboksen automatisk når du logger på. Informasjonen øverst i dialogboksen vil informere deg om at du har oversteget grensen og ikke vil kunne sende e-post før du har fjernet nok elementer i postkassen til at du er under grensen.

Hvis du prøver å sende et e-postelement som fører til at du overstiger lagringsgrensen, blir du varslet med en melding. For mer informasjon om hvordan du reduserer størrelsen på postkassen, se [Redusere postkassestørrelsen](#page-48-0).

#### <span id="page-48-0"></span>**Redusere postkassestørrelsen**

For å redusere postkassestørrelsen må du tømme eller fjerne elementer i postkassen din. Elementene blir ikke fjernet fra lagringsdatabasen bare ved å slette dem. Disse elementene flyttes til papirkurven, hvor du kan gjenopprette dem hvis ønskelig. Når et element er "tømt" eller "fjernet", kan det ikke gjenopprettes av deg som bruker.

Alternativer du har tilgjengelig for å redusere postkassestørrelsen, forklares nedenfor:

- **Tømme papirkurven:** Dette er et alternativ direkte fra navigasjonsruten. Du bare høyreklikker på papirkurvikonet og velger **Tøm papirkurven**.
- **Slett og tøm:** Dette er et høyreklikk- eller verktøylinjealternativ når du velger ett eller flere elementer i elementlisten. I stedet for at disse elementene sendes til papirkurven, slettes og tømmes de på samme tid.

For mer informasjon om sletting, tømming og fjerning av postkasseelementer, se [Slette](#page-22-0)  [elementer og tømme papirkurven.](#page-22-0)

 **Slette fra lagringsplass i postkasse:** Alternativet **Slett** er tilgjengelig når elementene er valgt i **Lagringsplass i postkasse**.

Slik sletter du elementer i Lagringsplass i postkasse:

- 1. Klikk på en elementknapp: **Papirkurv**, **Sendt**, **Mottatt** eller **Personlig/utkast**.
- 2. (Valgfritt) Klikk på **Størrelse**-overskriften hvis du vil reversere sorteringen av elementene.
- 3. Velg ett eller flere elementer i datatabellen og klikk på **Slett** nederst i dialogboksen.

**MERK:** Lagringsplass i postkasse sorterer annerledes enn en mappeliste, så du vil kanskje ikke kunne se alle elementene du ønsker å slette. I dette scenarioet må du kanskje lete etter og/eller filtrere elementer i mappelisten og fjerne noen elementer derfra.

## 15 <sup>15</sup>**Bruke en stedfortreder**

Med stedfortrederen kan du vise og administrere andre postbokser for brukere som har gitt deg tilgang. GroupWise Web gir deg mulighet til å administrere stedfortredertilgang til postboksen din, legge til nye brukere i stedfortrederlisten din og vise stedfortrederpostbokser i et annet vindu. For mer informasjon, se "Forstå stedfortredertilgang" i *Brukerhåndbok for GroupWise-klienten*.

**VIKTIG:** Stedfortredertilgang krever at popup-vinduer tillates i leseren, fordi stedfortrederkontoer åpnes i popup-vinduer.

Slik bruker du stedfortreder til en annen postboks:

- 1 Klikk på <sup>R Proxy</sup> øverst til høyre på menylinjen.
- **2** (Valgfritt) Legg til brukeren du vil være stedfortreder for hvis de ikke er på listen, ved å spesifisere navnet deres i feltet **Legg til bruker**.
- **3** Velg brukeren som har kontoen du vil være stedfortreder for.

# III III**Kalender**

Denne delen inneholder informasjon for utføring av kalendersentrerte oppgaver og for administrasjon av GroupWise Web-kalenderne.

- [Kapittel 16, "Sende kalenderelementer", på side 55](#page-54-0)
- [Kapittel 17, "Redigere kalenderelementer", på side 59](#page-58-0)
- [Kapittel 18, "Administrere kalendere", på side 61](#page-60-0)

# 16 <sup>16</sup>**Sende kalenderelementer**

<span id="page-54-0"></span>I GroupWise Web vises alle avtaler, oppgaver og merknader i kalenderen. Avtaler brukes vanligvis for møter og personlige avtaler. Merknader kan brukes til å varsle andre om når du er fraværende eller på annen måte utilgjengelig. Ved å opprette oppgaver i kalenderen får du og andre muligheten, om det er aktuelt, til å følge planen ved å vise oppgavene på kalenderne til én eller flere brukere, og ved å oppdatere en fullføringsprosent eller merke av i en boks.

- ["Planlegge en avtale" på side 55](#page-54-1)
- ["Invitere andre til avtaler" på side 56](#page-55-0)
- ["Kalenderoppgaver" på side 56](#page-55-1)
- ["Sende merknader" på side 56](#page-55-2)

#### <span id="page-54-1"></span>**Planlegge en avtale**

Du kan planlegge avtalene dine med **Skriv**-knappen. Hvis du har kalenderen i visningen, åpnes et Ny avtale-vindu som standard når du klikker på Skriv-knappen. Hvis du har postbokssiden i visningen, må du holde musen over Skriv-knappen for å vise rullegardinalternativene og deretter velge **Avtale**.

Planlegge en avtale:

- **1** Hold musen over **Skriv**-knappen, og velg **Avtale**. Adressenavnet vil automatisk fylles ut i Tilfeltet.
- **2** Hvis avtalen er for flere personer, for eksempel et møte, kan du legge til andre GroupWisebrukere i de gjeldende feltene (Til, kopi, blindkopi). Når du begynner å skrive inn et navn, vil GroupWise-adresseboken filtrere adressene basert på den angitte strengen (delvis eller fullstendig).
- **3** Angi detaljene for avtalen, og klikk  $\bullet$  ved siden av startdatoen for å sjekke om brukerne er opptatt. Søk etter ledig tidspunkt vil endre ikonet til **b** hvis én eller flere brukere ikke er tilgjengelig.

Hvis noen av mottakerne ikke er tilgjengelige, klikker du på  $\bullet$  for å åpne resultatene fra Søk etter ledig tidspunkt, hvor du kan se hvem som er opptatt, samt vise og velge et tidspunkt som ikke kommer i konflikt.

**4** Når du har fylt ut avtalen, klikker du på **Send**.

**MERK:** For informasjon om å stille inn en prioritet for avtalen, se [Opprette og sende elementer](#page-36-1) og [Om elementprioritet.](#page-37-2)

#### <span id="page-55-0"></span>**Invitere andre til avtaler**

Hvis en avtale allerede er i kalenderen, enten den er planlagt av deg eller en annen bruker, og du trenger å invitere flere personer, kan du bruke alternativet **Inviter**.

Slik inviterer du andre brukere til avtaler:

- **1** Høyreklikk på avtalen i Kalendervisning, og velg **Inviter**.
- **2** Begynn å skrive inn et navn, velg det på listen, skriv inn enda et navn og så videre til alle de inviterte er skrevet inn.
- **3** (Valgfritt) Om nødvendig kan du legge til et vedlegg eller informasjon i meldingsteksten.
- **4** Klikk på **Send**.

#### <span id="page-55-1"></span>**Kalenderoppgaver**

Du kan planlegge en oppgave for deg selv, noen andre, eller for flere personer. Oppgaven vil vises på kalenderne til alle mottakerne etter mottak som en visuell påminnelse om forfallsdatoen. Alternativet **Forfaller den** settes som standard til gjeldende dag, men du kan også angi et forfallstidspunkt, en prioritet, og hvis nødvendig gjøre det til en regelmessig daglig eller ukentlig oppgave. Når du har hatt fremdrift med oppgaven, kan du oppdatere fullføringsstatusen med en digital oppføring for prosent fullført ved å merke av i kalendervisningen, eller ved å bruke alternativet **Merk som fullført** når du høyreklikker på elementet. Denne Fullført-statusen synkroniseres ikke til andres kalendere når den oppdateres på kalenderen til en annen bruker.

Slik oppretter og sender du en ny oppgave:

- **1** Hold musen over **Skriv**-knappen, og velg **Oppgave**.
- **2** Skriv inn én eller flere oppgavemottakere i de gjeldende feltene (Til, kopi, blindkopi).

MERK: Du kan klikke på person-ikonet in for å skjule mottakerfeltene hvis du vil at oppgaven bare skal plasseres på kalenderen når du publiserer den.

- **3** Angi de andre detaljene for oppgaven slik du ønsker. Et oppgaveemne er minimumskravet.
- **4** Klikk på **Send** hvis du har én eller flere mottakere, hvis ikke klikker du på **Publiser**.

Oppgaver vises bare øverst i kalenderrutenettet når dag- eller ukedagsvisninger er i fokus, for å ikke blokkere ut avtaletidspunkter.

#### <span id="page-55-2"></span>**Sende merknader**

Merknader kan ha flere bruksområder, men brukes vanligvis til å vises på mottakeres kalendere som påminnelser for hendelser eller fraværsdager for avsenderen. Merknader påvirker ikke Opptatt-tid på kalenderne til mottakerne (eller senderne), slik en avtale ville gjort.

Slik oppretter og sender du en ny merknad:

- **1** Hold musen over **Skriv**-knappen, og velg **Merknad**.
- **2** Skriv inn én eller flere merknadsmottakere i de gjeldende feltene (Til, kopi, blindkopi).

MERK: Du kan klikke på person-ikonet in for å skjule mottakerfeltene hvis du vil at merknaden bare skal plasseres på kalenderen når du publiserer den.

- **3** Angi de andre detaljene for merknaden slik du ønsker. Et emne for merknaden er minimumskravet.
- **4** Klikk på **Send** hvis du har én eller flere mottakere, hvis ikke klikker du på **Publiser**.

Merknader vises bare øverst i kalenderrutenettet når dag- eller ukedagsvisninger er i fokus, for å ikke blokkere ut avtaletidspunkter. De vises også som et punktmerket element.

## 17 <sup>17</sup>**Redigere kalenderelementer**

<span id="page-58-0"></span>Du kan starte en redigeringssekvens for et kalenderelement fra en mappeliste i postboksvisningen eller fra en oppføring i kalendervisningen. Når elementet åpnes, vil du kunne endre alle felter eller alternativer som var modifiserbare som et nytt element.

- **Redigere elementer fra postbokslisten:** Hvis du vil redigere et kalenderelement fra en postboksliste, for eksempel Sendte elementer eller Oppgaveliste, gjør du ett av følgende:
	- Høyreklikk på elementet i listen, og velg **Rediger** fra kontekstmenyen.
	- Merk elementet i listen, og velg **Rediger** fra ellipsemenyen på verktøylinjen.
- **Redigere elementer fra kalendervisningen:** Hvis du vil redigere et kalenderelement fra kalenderen, gjør du ett av følgende:
	- Høyreklikk på elementet i kalenderen, og velg **Rediger** fra kontekstmenyen.
	- Klikk på elementet i kalenderen for å åpne elementets popup-vindu, og velg **Rediger** fra 3 prikksmenyen på elementets verktøylinje.

Hvis elementet ble sendt til eller godtatt av andre personer, vil de blitt varslet om eventuelle endringer i elementet, ved at elementet ville vært merket som ulest. Hvis datoen og klokkeslettet eller stedet for avtalen endres, får de mulighet til å godta endringene.

 **Endre Vis/Opptatt-status:** Du kan velge blant fire alternativer når du endrer status for en avtale: Ledig, Tentativ, Opptatt eller Ikke på kontoret. Når du lager en ny avtale, er standardverdien satt til **Opptatt**.

Hvis du vil endre status for en avtale i kalenderen, gjør du ett av følgende:

- Høyreklikk på elementet i kalenderen, klikk **Vis som**, og velg ønsket alternativ fra kontekstmenyen.
- Dobbeltklikk på elementet for å åpne det, klikk på statusmenypilen  $\blacktriangleright$ , og velg ønsket alternativ.

Hvis du vil endre status for en avtale i postkassen, gjør du ett av følgende:

• Åpne en mottatt avtale i postboksen, klikk på Godta-menyen  $\vee$ , velg ønsket status blant alternativene under **Vis som**, og klikk på **Godta**.

**MERK:** Dette alternativet er bare tilgjengelig for avtaler du ikke ennå har godtatt. Det er også det eneste statusalternativet som lar deg legge til en kommentar til avsenderen.

- Høyreklikk på elementet i postkasselisten, klikk **Vis som**, og velg ønsket alternativ fra kontekstmenyen.
- Når postbokselementet er åpnet eller er i forhåndsvisningsruten, klikker du på statusmenypilen  $\blacksquare$   $\vee$  og velger ønsket alternativ.

## 18 <sup>18</sup>**Administrere kalendere**

<span id="page-60-0"></span>Mange av funksjonene du ser i GroupWise Web-kalenderen, tilsvarer hvordan kalenderen konfigureres i Windows GroupWise-klienten, enten av administratoren eller brukeren. Hvis du for eksempel begynner i GroupWise 18.4.1, og du endrer kalendervisningsalternativene i klienten (Verktøy > Alternativer > Kalender) for å vise en egendefinert uke i månedskalenderen, vil disse endringene gjenspeiles både i selve Web-kalenderen, men også i datovelgeren hvis du klikker på

kalenderikonet når du skriver inn en avtale, oppgave eller Ikke på kontoret-merknad.

Du kan opprette, gi nytt navn til og slette underkalendere i GroupWise-kalenderen.

- ["Se på kalenderne dine" på side 61](#page-60-1)
- ["Opprette en ny kalender" på side 61](#page-60-2)
- ["Gi en kalender et nytt navn" på side 61](#page-60-3)
- ["Dele en kalender" på side 62](#page-61-0)
- ["Slette en kalender" på side 62](#page-61-1)

#### <span id="page-60-1"></span>**Se på kalenderne dine**

Vise kalenderne dine:

- **1** Klikk på fanen **Kalender** i menylinjen.
- **2** (Valgfritt) Velg underkalenderne du vil skal være synlige når du viser hovedkalenderen, i kalenderlisten.

#### <span id="page-60-2"></span>**Opprette en ny kalender**

Opprette en ny kalender:

- **1** Høyreklikk på **Kalender** i kalenderlisten og velg **Ny kalender**.
- **2** Skriv inn et navn for kalenderen, og trykk på Enter eller klikk på merket.

#### <span id="page-60-3"></span>**Gi en kalender et nytt navn**

Slik gir du nytt navn til en kalender:

- **1** Høyreklikk på underkalenderen i kalenderlisten, og velg **Gi nytt navn**.
- **2** Skriv inn et annet navn over det eksisterende navnet, og trykk på Enter eller klikk på merket.

### <span id="page-61-0"></span>**Dele en kalender**

Du kan dele underkalendere som er opprettet under GroupWise-kalenderen.

Slik deler du en kalender:

- **1** Høyreklikk på kalenderen du vil dele, og velg **Deling**.
- **2** Skriv inn navnene på personene du vil dele kalenderen med, og velg dem når de fylles ut automatisk.
- **3** Velg hvilke tillatelser du vil gi til hver enkeltperson (Legg til, rediger, slett), og klikk deretter på **Lagre**.

**MERK:** Alternativet for å dele undermapper er aktivert som standard, men du kan fjerne merket for dette alternativet før du lagrer hvis ønskelig.

Brukere sendes en melding der det står at du har delt en mappe eller kalender med dem. Hvis du deler en mappe eller kalender, kan du godta delingen i varslingsmeldingen.

#### <span id="page-61-1"></span>**Slette en kalender**

Slik sletter du en kalender:

- **1** Høyreklikk på underkalenderen i kalenderlisten, og velg **Slett**.
- **2** Klikk på **Slett** i bekreftelsesmeldingen.

# IV IV**Kontakter**

Denne seksjonen har informasjon for å administrere kontakter, grupper og Kontakter-mapper.

- [Kapittel 19, "Vise og administrere kontakter", på side 65](#page-64-0)
- [Kapittel 20, "Administrere personlige adressebøker", på side 67](#page-66-0)
- [Kapittel 21, "Forstå navnefullføring", på side 69](#page-68-0)

# 19 <sup>19</sup>**Vise og administrere kontakter**

<span id="page-64-0"></span>Du kan gjøre følgende i GroupWise Web:

Vise systemadresseboken og kontaktene den inneholder.

og

- Vise, opprette, redigere, kopiere, flytte og slette elementene i Mye brukte adresser og Personlig adressebok.
- Klikk på fanen **Kontakter** i menylinjen.
- I adresseboklisten velger du **GroupWise-adressebok**, **Mye brukte adresser** eller din egen adressebok.

Når du klikker på et navn i adresseboken, oppdateres listen over kontakter.

Kontakter er oppført til høyre, og du kan bruke de tilhørende ikonene for å skille mellom kontakttypene, som vist nedenfor:

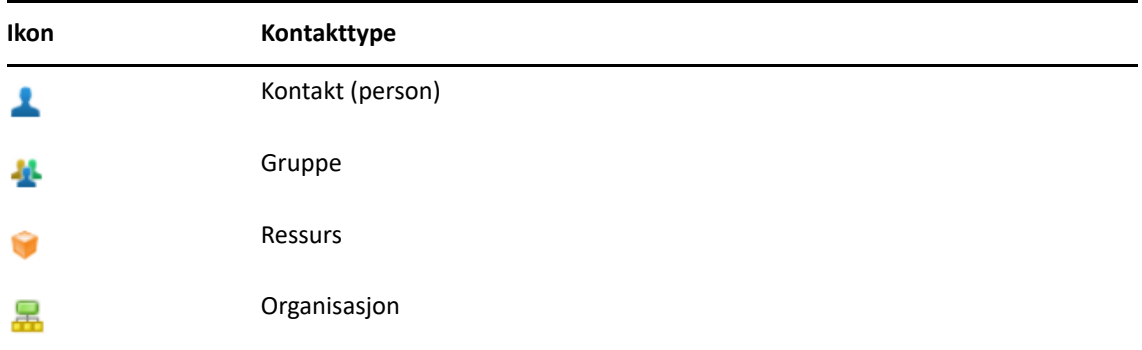

- Filtrer for å finne kontakten du ser etter ved å bruke **Filtrer**-boksen øverst i kontaktlisten. **Laster inn** vises mens filterforespørselen prosesseres. **Ingen elementer å vise** betyr at filtreringen ikke resulterte i noe å rapportere.
- $\Box$  Klikk på en kontakt eller en gruppe for å vise den grunnleggende informasjonen for den.
- Dobbeltklikk på en kontakt eller gruppe i Mye brukte adresser eller i den personlige mappen din.

I denne modusen kan du legge til eller redigere kontaktinformasjon, som varierer avhengig av kontakttype. For en personkontakt kan du for eksempel venstreklikke på bildeboksen under Kontakt-fanen og legge til, endre eller fjerne et avatarbilde (gjelder ikke for kontakter som er delt med deg).

**MERK:** Kontakter i GroupWise-adresseboken og alle stedfortrederøkter er skrivebeskyttede, men du kan endre kontaktinformasjonen i Mye brukte adresser, de personlige adressebøkene dine og i adressebøker som deles med deg og der eieren har aktivert redigering.

Etter å ha modifisert informasjonen klikker du **Lagre** for å modifisere kontakten på GroupWiseserveren, eller **Avbryt** for å lukke detaljruten uten å lagre endringene.

 Hold musen over **Opprett**-knappen i Kontakter, og klikk på **Kontakt** eller **Gruppe** for å opprette en ny kontakt eller ny gruppe. Fyll ut nødvendig informasjon, og klikk på **Lagre** for å opprette den nye kontakten eller gruppen.

Hvis du klikker på **Opprett** uten å holde musen over, vil standardopprettingsvinduet være for en ny kontakt.

- Gjør ett av følgende med hvilken som helst kontakt i en Personlig adressebok (personkontakt, gruppe, ressurs eller organisasjon) ved å bruke ikonene på verktøylinjen:
	- Fjern en kontakt fra Mye brukte adresser eller din personlige adressebok ved å velge elementet og klikke på ikonet Slett<sup>n</sup>
	- \* Kopier en kontakt fra Mye brukte adresser til din personlige adressebok, eller omvendt, ved å velge elementet og klikke på Kopier-ikonet **。**
	- Flytt en kontakt fra Mye brukte adresser til din personlige adressebok, eller omvendt, ved å velge elementet og klikke på Flytt-ikonet **.**

Hvis du vil ha informasjon om hvordan valg av flere elementer fungerer med handlingene ovenfor, kan du se [Velge flere listeelementer.](#page-18-0)

## <span id="page-66-0"></span><sup>20</sup>**Administrere personlige adressebøker**

Du kan opprette flere personlige adressebøker fra Mye brukte adresser-adresseboken. Du fyller ut kontakter i disse fra GroupWise- eller Mye brukte adresser-adressebøkene, eller fra andre personlige adressebøker som følger:

- *GroupWise-adresseboken:* Kopier kontakter til Mye brukte adresser eller andre personlige adressebøker.
- *Mye brukte adresser:* Kopier eller flytt kontakter til andre personlige adressebøker.
- *Andre personlige adressebøker:* Kopier eller flytt kontakter til Mye brukte adresser eller andre personlige adressebøker.

Du kan også gi nytt navn til eller slette personlige adressebøker unntatt Mye brukte adresser.

- ["Opprette personlige adressebøker" på side 67](#page-66-1)
- ["Gi nytt navn til personlige adressebøker" på side 68](#page-67-0)
- ["Slette personlige adressebøker" på side 68](#page-67-1)

#### <span id="page-66-1"></span>**Opprette personlige adressebøker**

Du kan kun opprette en ny adressebok (kontaktmappe) fra Mye brukte adresser. Du kan ikke opprette en ny adressebok fra en annen kontaktmappe. Etter at du har opprettet en ny adressebok, kan du legge til kontakter i den ved å kopiere dem fra GroupWise-adresseboken, fra Mye brukte adresser eller fra en annen personlig adressebok. Du kan også flytte kontakter fra Mye brukte adresser eller andre personlige adressebøker som du oppretter fra Mye brukte adresser.

Når de er opprettet og fylt ut med kontakter, gir disse personlige adressebøkene deg muligheten til å finne kontakter raskt, basert på hvordan du organiserer og merker dem. Hvis du for eksempel arbeider med ulike team, kan du opprette en adressebok for hvert team.

Opprette personlige adressebøker:

- **1** Med Postboks eller Kontakter i fokus høyreklikker du på **Mye brukte adresser** og velger **Nye kontakter-mappen**.
- **2** Skriv inn et navn for den nye Kontakter-mappen, og trykk på Enter eller klikk på merket.

Du kan nå begynne å fylle ut adresseboken ved å flytte eller kopiere kontakter til den.

## <span id="page-67-0"></span>**Gi nytt navn til personlige adressebøker**

Du kan kun gi nytt navn til personlige adressebøker som er opprettet fra Mye brukte adresser. Du kan ikke endre navn på adresseboken Mye brukte adresser.

Endre navn på personlige adressebøker:

- **1** Høyreklikk på den personlige adresseboken under Mye brukte adresser, og velg **Gi nytt navn**.
- **2** Skriv inn et annet navn over det eksisterende navnet, og trykk på Enter eller klikk på merket.

#### <span id="page-67-1"></span>**Slette personlige adressebøker**

Du kan kun slette personlige adressebøker som er opprettet fra Mye brukte adresser. Du kan ikke slette adresseboken Mye brukte adresser. I tillegg, når du sletter en personlig adressebok, blir kontaktene i denne mappen fjernet fra den. Sletting av en personlig adressebokmappe fjerner ingen av kontaktene i mappen fra GroupWise-adresseboken.

Slik sletter du en personlig adressebok:

- **1** Naviger til Mye brukte adresser.
- **2** Høyreklikk på den personlige adressebokmappen i listen Mye brukte adresser, og velg **Slett**.
- **3** Klikk **Slett** i Slett mappe-forespørselen, som bekrefter ditt samtykke til at kontaktene også vil bli fjernet sammen med mappen Kontakter.

## 21 <sup>21</sup>**Forstå navnefullføring**

<span id="page-68-0"></span>Navnefullføring er utformet for å hjelpe deg med å forbedre effektiviteten for mange av handlingene du gjør i GroupWise Web, for å raskt finne kontakter eller filtrere oppførte elementer. For eksempel når du begynner å skrive inn et navn (fornavn, etternavn eller visningsnavn) eller en e-postadresse i Til-, Kopi- eller Blindkopi-feltet til et element du lager, vil navnefullføring prøve å fullføre navnet eller e-postadressen for deg ved å vise en liste over mottakere med et navn eller en e-postadresse som inneholder bokstavene du skrev inn. Jo flere bokstaver du skriver inn, jo mindre blir listen, noe som gjør det enkelt for deg å se og velge ønsket kontakt i listen.

## **Klientinnstillinger som påvirker navnefullføring**

Det er viktig å forstå hvordan klientinnstillinger som synkroniseres med GroupWise Web kan hjelpe deg å bli mer effektiv. Navnefullføring er en av funksjonene du kan bruke for å skreddersy klientinnstillingene for å hjelpe deg i begge programmene.

Navnefullføring er alltid aktivert i systemadresseboken, og kan ikke endres. Det er også aktivert som standard i GroupWise-klienten for Mye brukte adresser, men standardinnstillingene for nye personlige adressebøker du oppretter i klienten eller i GroupWise Web, er deaktivert. Du kan endre innstillingene for begge disse personlige adressebøkene via Egenskaper når du er logget på klienten. Når de først er endret, blir de innstillingene synkronisert med GroupWise Web.

Disse egenskapsinnstillingene, kombinert med alternativene for automatisk lagring av Mye brukte adresser, lar deg begrense resultatene av navnefullføringer for navn som ikke er i systemadresseboken. For informasjon om hvordan du endrer adressebokegenskaper som påvirker navnefullføring og alternativer for automatisk lagring i Mye brukte adresser, se "Angi egenskaper for adressebøker" i *Brukerhåndbok for GroupWise-klienten*.

### **Hvor du kan bruke navnefullføring**

Alle disse er steder i GroupWise Web hvor navnefullføring hjelper deg:

- Mottakerfelter i et Skriv-vindu (e-post, avtale, oppgave og så videre)
- **Del med**-felt ved deling av en mappe
- **Legg til bruker**-felt for følgende handlinger:
	- Opprette gruppe
	- Stedfortreder-pålogging
	- Administrere stedfortredertilgang

**MERK:** Fra og med GroupWise 18.5 vises kontaktoppføringer som er utfylt for feltene Jobbtittel og Avdeling for disse kontaktene, i navnefullføringslisten. Dette kan bidra til å redusere risikoen for å sende meldinger til feil person for kontakter med samme navn.

#### A **Tilgjengelighet for brukere med funksjonshemninger**

GroupWise-skrivebordsklienten er løsningen for alle som trenger tilgjengelighetsfunksjoner i GroupWise. Du finner mer informasjon om tilgjengelighetsfunksjonene i GroupWise-klienten under "Tilgjengelighet for brukere med funksjonshemninger" i *Brukerhåndbok for GroupWise-klienten*.

GroupWise-skrivebordsklienten krever full lisensiering. Hvis du er en kunde med en begrenset lisens som trenger en skrivebordsløsning, finnes det en rabatt per enhet for tilgjengelighetsbrukere som har begrensede lisenser frem til GroupWise Web oppnår full støtte. Kontakt salgsrepresentanten din for informasjon og priser.